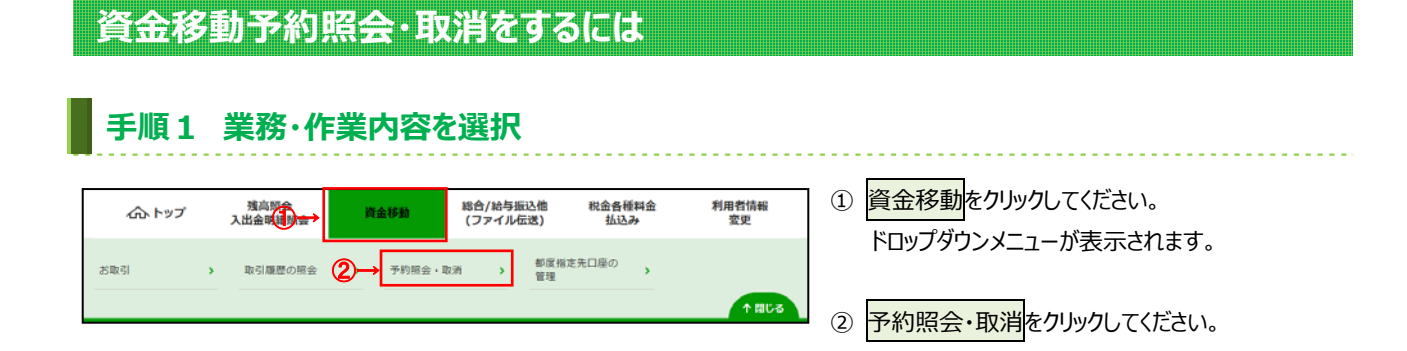

# **⼿順2 予約照会/取引結果照会の条件を指定**

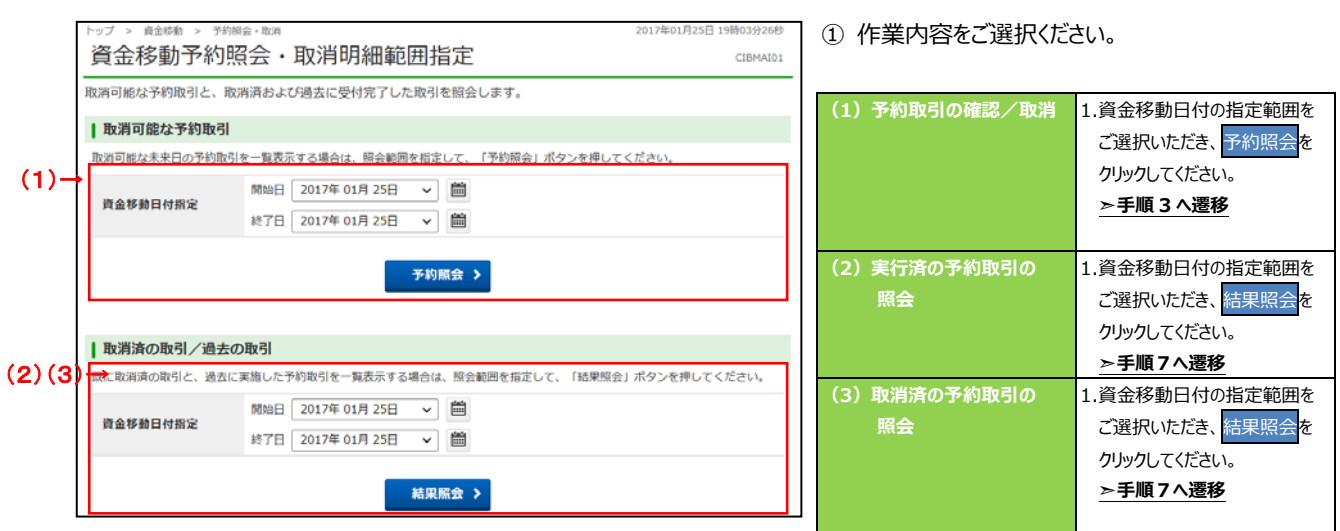

## **⼿順3 予約取引を選択**

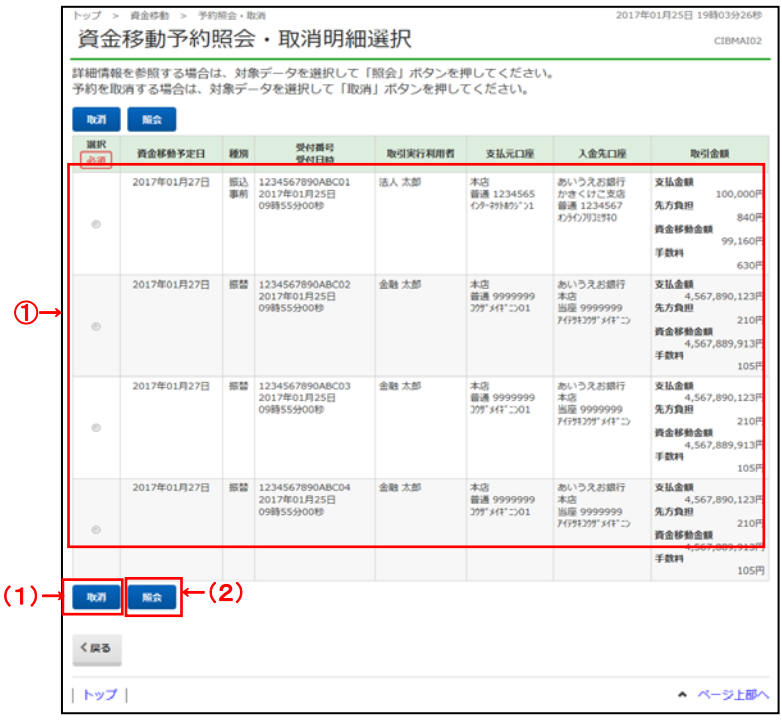

① 実⾏前の予約取引が表⽰されます。 取引をご選択ください。

#### ② 操作をご選択ください。

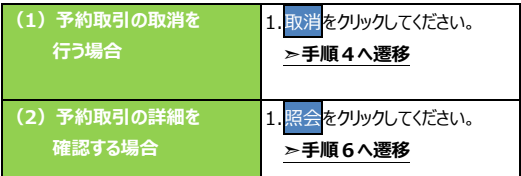

### **⼿順4 予約取引の取消確認**

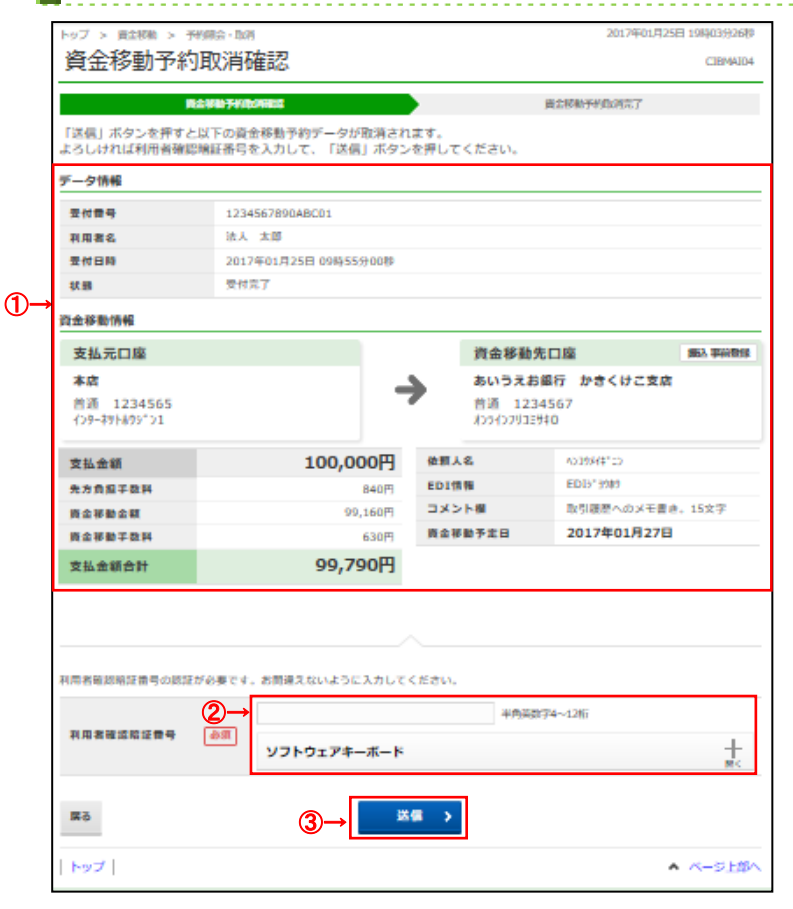

- ① **「⽀払元⼝座」「資⾦移動先⼝座」「⽀払⾦額」 等に誤りがないこと**をご確認ください。
- ② 利用者確認暗証番号をご入力ください。
	- ※ 利用者確認暗証番号のご入力には、セキュリティ対 策としてソフトウェアキーボードをご利⽤ください。 ソフトウェアキーボードをクリックすると、画⾯上に キーボードが表⽰されます。
- 3 送信をクリックしてください。 ※ 予約取引の取消を中止する場合は、戻るを クリックしてください。

**▷手順3へ遷移** 

#### **⼿順5 取消完了**

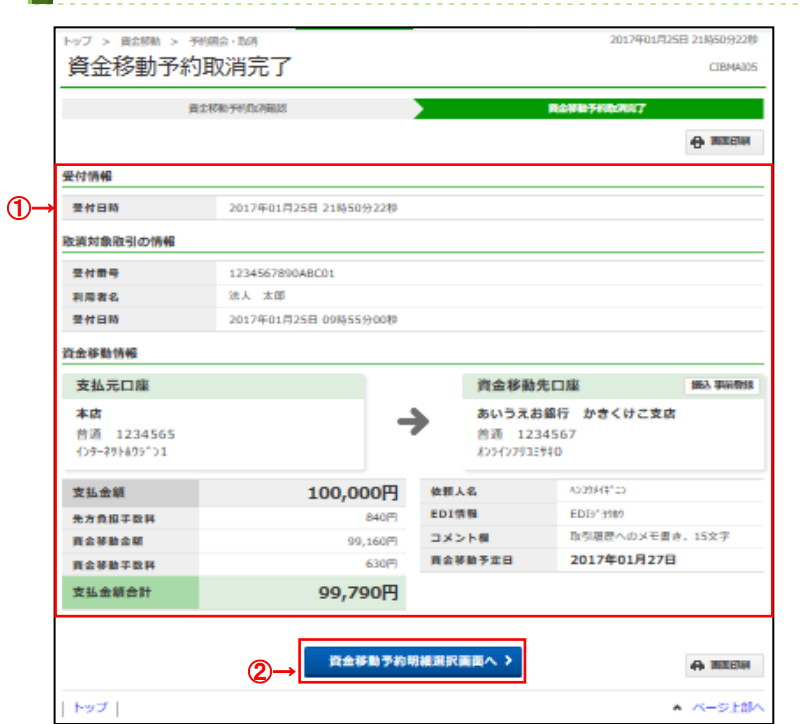

- ① 予約取引の取消が完了しました。 取引の内容をご確認ください。 ※ 印刷する場合は、画面印刷をクリックいただくか、
- ② 引き続き予約取引の取消/確認を行う場合は、 資金移動予約明細選択画面へをクリックして ください。 **➣⼿順 3 へ遷移**

こ利用ブラウザの印刷機能をご利用ください。

### **⼿順6 予約取引を選択**

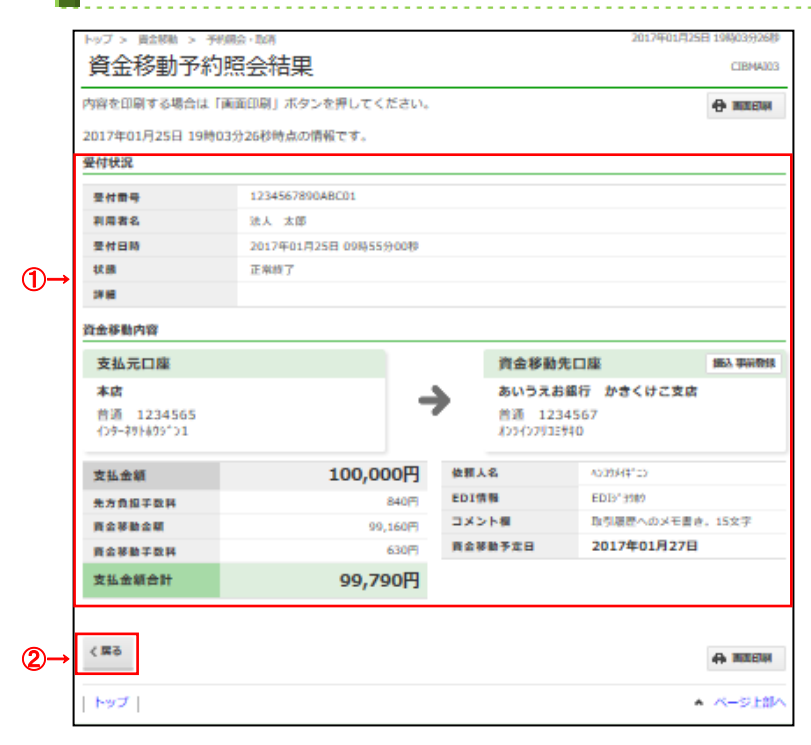

- ① ご選択いただいた取引内容をご確認ください。 ※ 印刷する場合は、画面印刷をクリックいただくか、 こ利用ブラウザの印刷機能をご利用ください。
- ② 戻るをクリックしてください。 **➣⼿順3へ遷移**

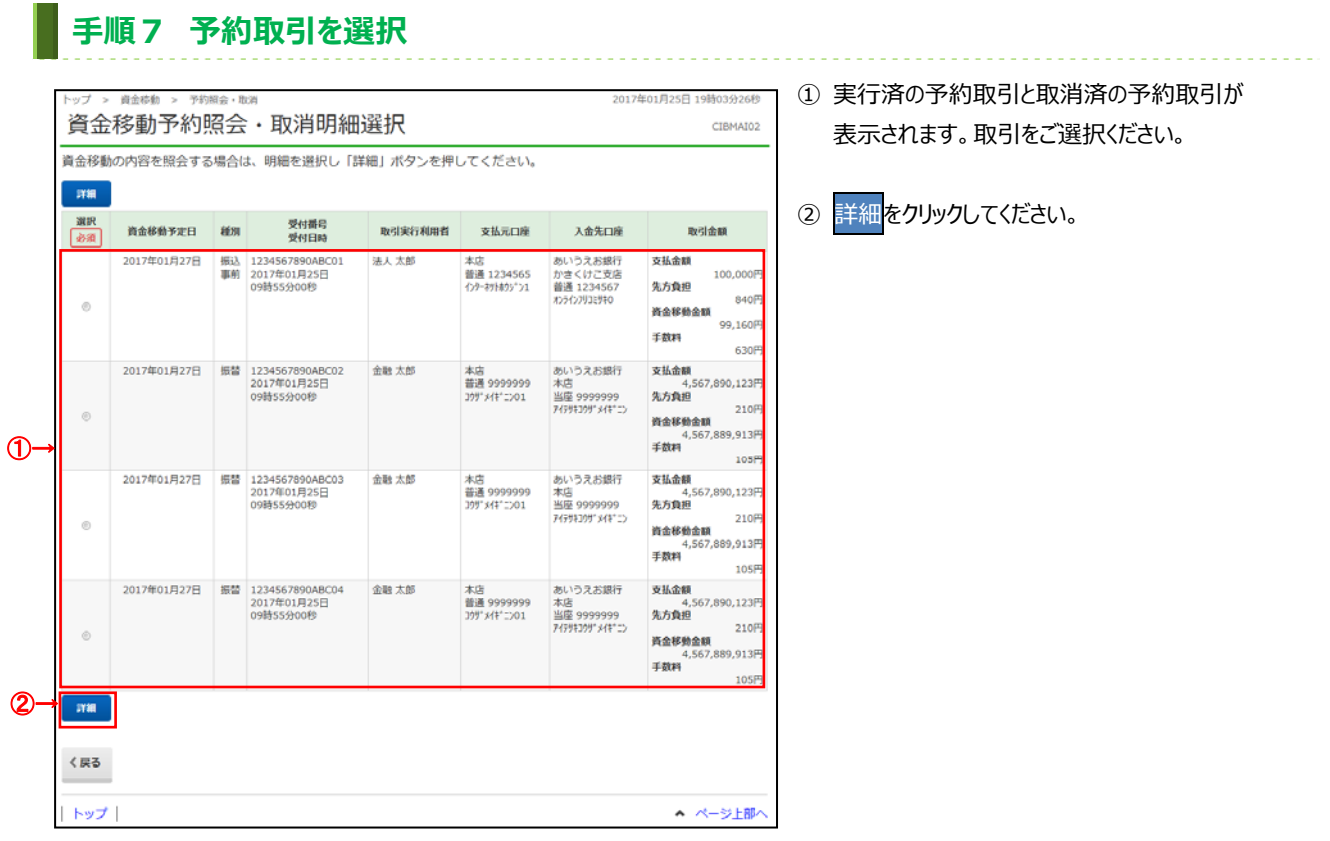

# 手順8 照会結果

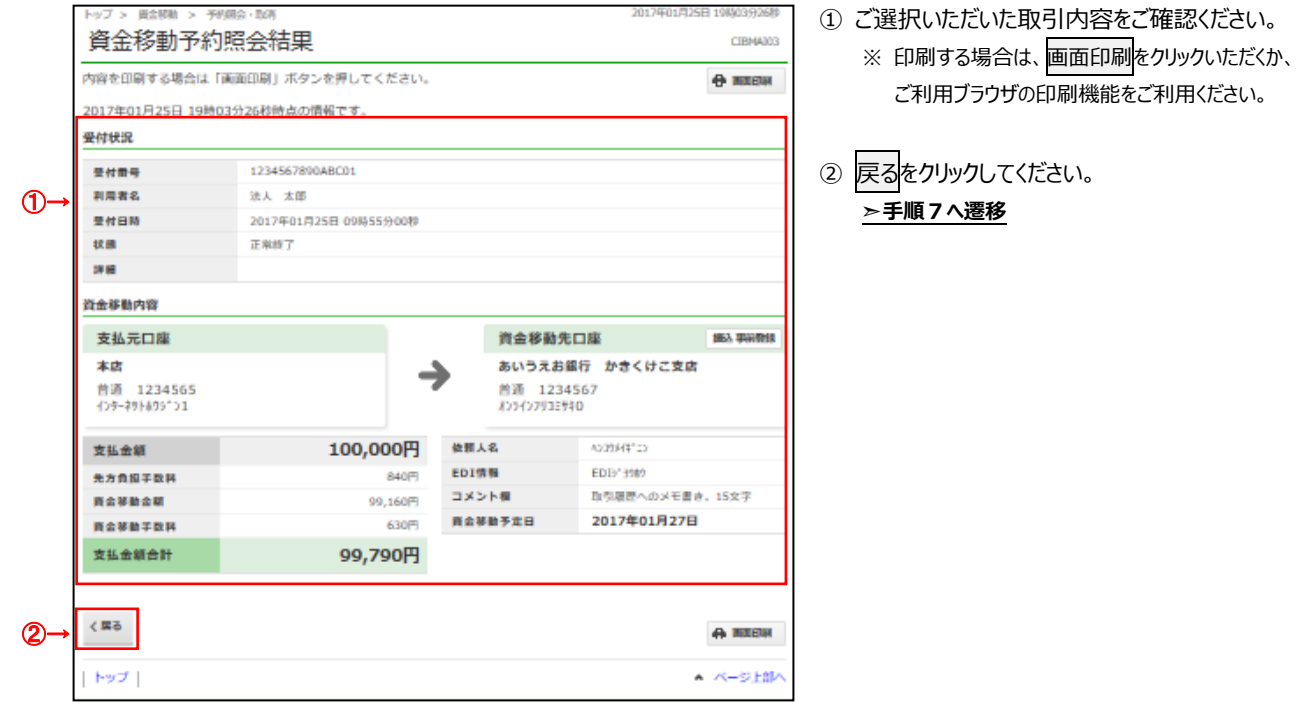